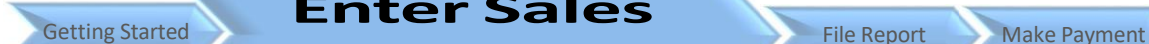

Only a monthly report that has not been filed (submitted) can be edited or revised to accept any corrections or new sales information in the SIT Portal. If a monthly report has already been filed, then the dealer must file a supplemental statement to revise the sales for that month by mail.

**IMPORTANT:** Use the pre-formated templates to enter your sales information. Click to download the Templates.

1) You must provide all information under each of the titled column in the spreadsheet, including the estimated taxes due for each sale entry.

**Enter Sales**

**Import File**

- 2) Rename your new file under "Save As".
- 3) The new file must be saved as .CSV (comma delimited) file format.

## **Select the Import Month**

- 1. If the month has a  $\checkmark$ under the "Submitted" column, then that month's statement has been filed, and online revision is not allowed.
- 2. "Action" column: "edit" - allow revision to the monthly report.

"view" - the monthly report has been closed and cannot be revised online.

3. Click to select "edit" for the month corresponding to the dealer's file to be imported.

# **Import Records**

- 1. Verify the month of the sales file to be imported
- 2. Select "Import Records" to begin the process

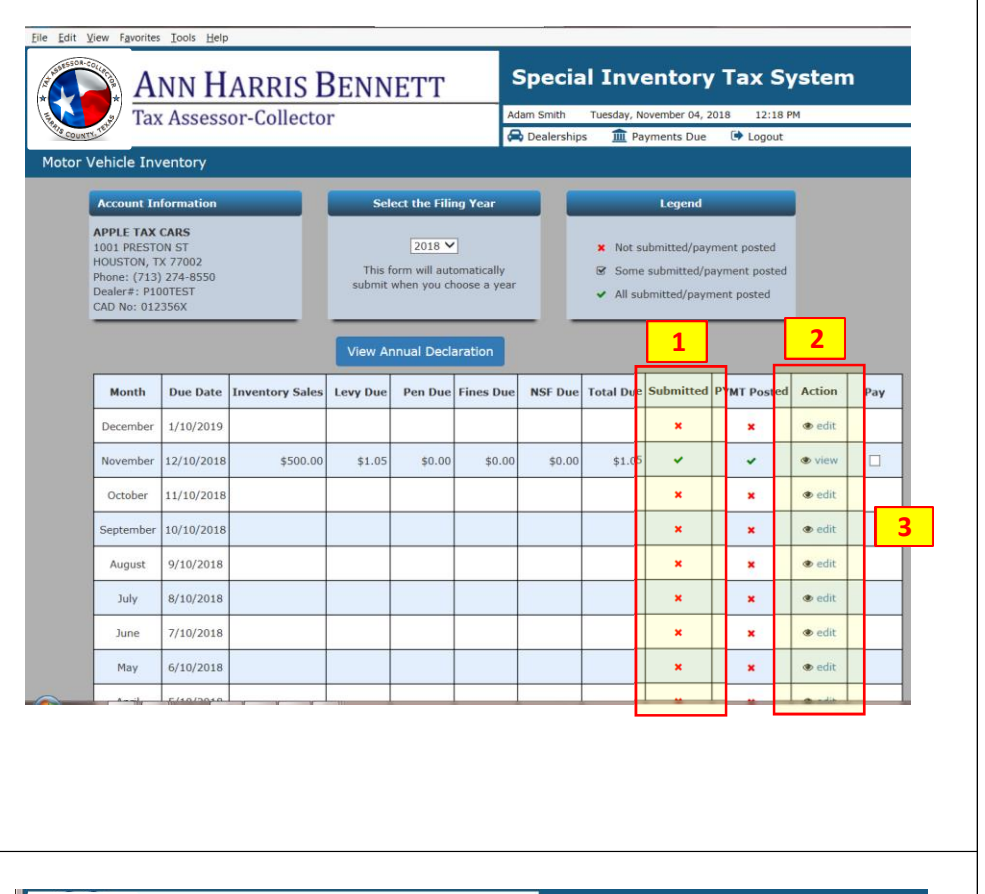

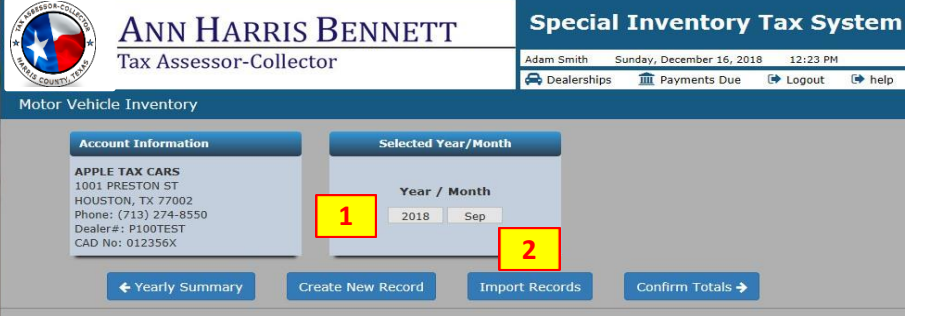

### **Select Import File**

Click "Browse" and select your sales file to be imported.

Note: Please make sure you use the pre -formatted template to record your sales. Also, make sure the file is saved as a .CSV (comma deliminted) file. (Excel or other types of file format will not work.)

## **Review Imported Records**

Check the details of he imported records for accuracy.

- 1) Review the "Entered Tax" and the "Calculated Tax" amounts.
- 2) If you need to make any changes, then click "Back to Sales" to restart the process
- 3) If the information is correct, click "Submit Records" to completed the file import process

# **Submit Records**

A message will appear when the file has been successfully imported to your account.

Click "Back to Sales" to return to the main page.

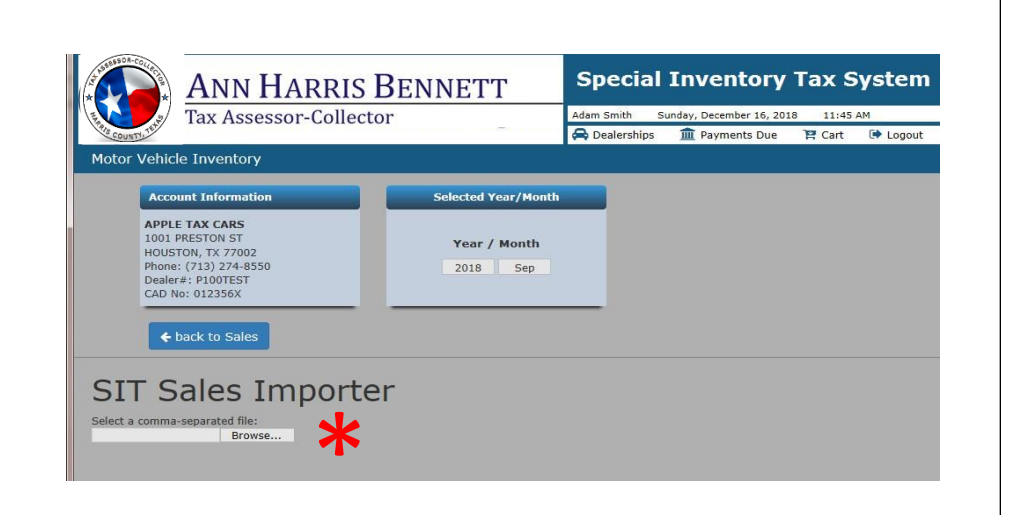

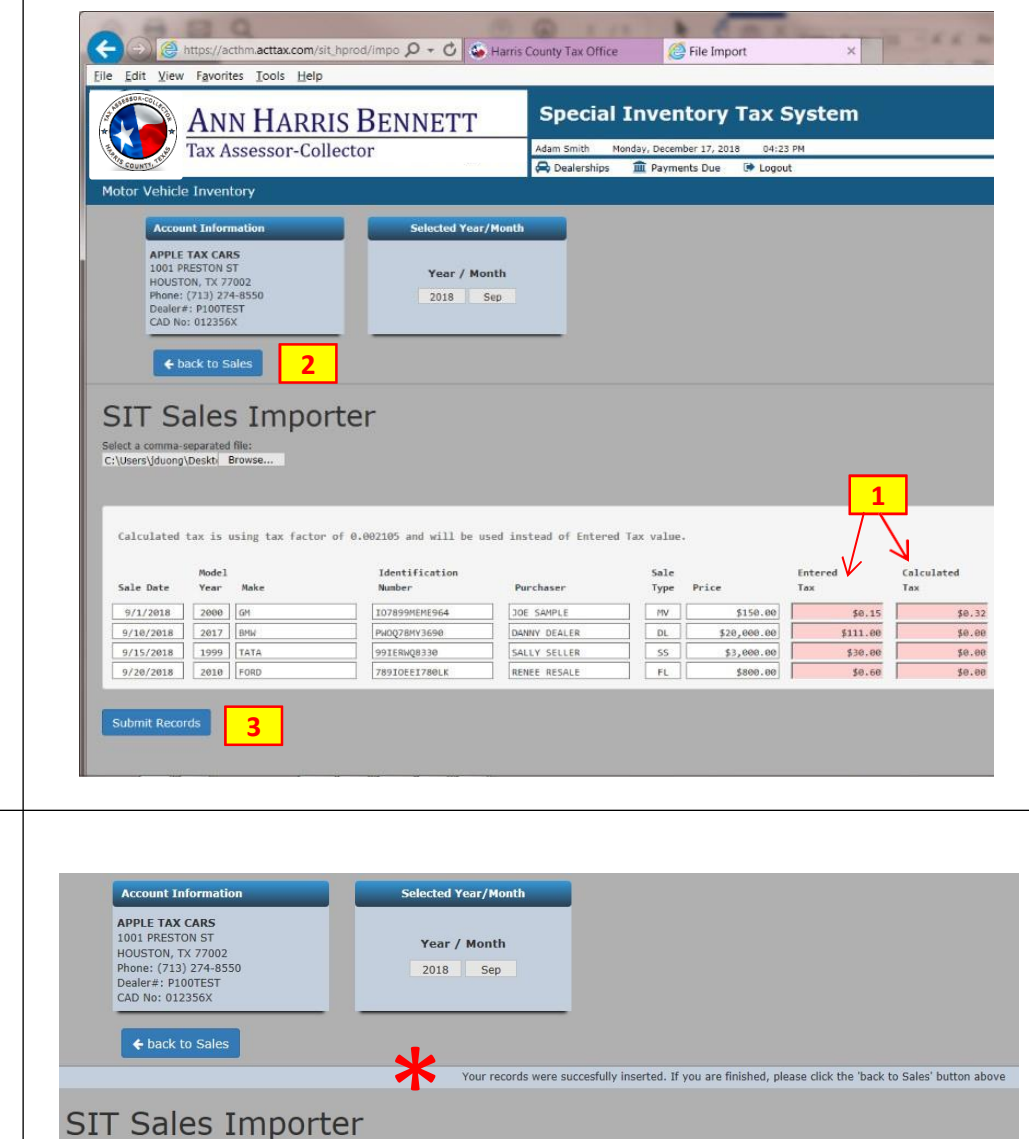

Select a comma-separated file:<br>Browse...